## Configuring E-mail: Microsoft Outlook 2002/XP

• You can open Microsoft Outlook on your computer by going to Start -> Programs - > Microsoft Outlook.

• Once in Microsoft Outlook, from the Tools menu, select E-mail Accounts. Then select the radio button marked Add a new e-mail account and click Next.

Note: If you are just updating your settings for the new security features then you would select **View or change** existing e-mail accounts and click Next.

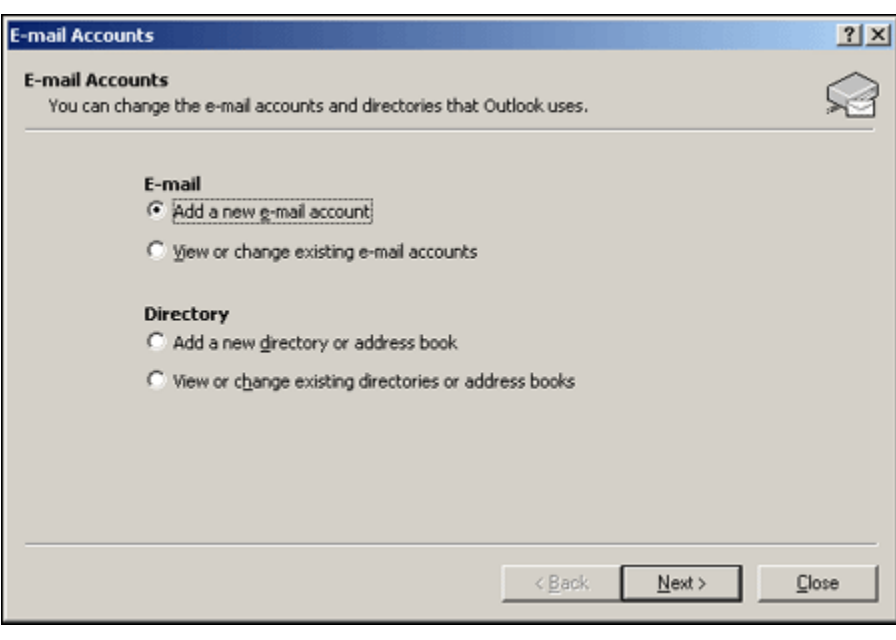

• Select the radio button marked POP3 and click Next.

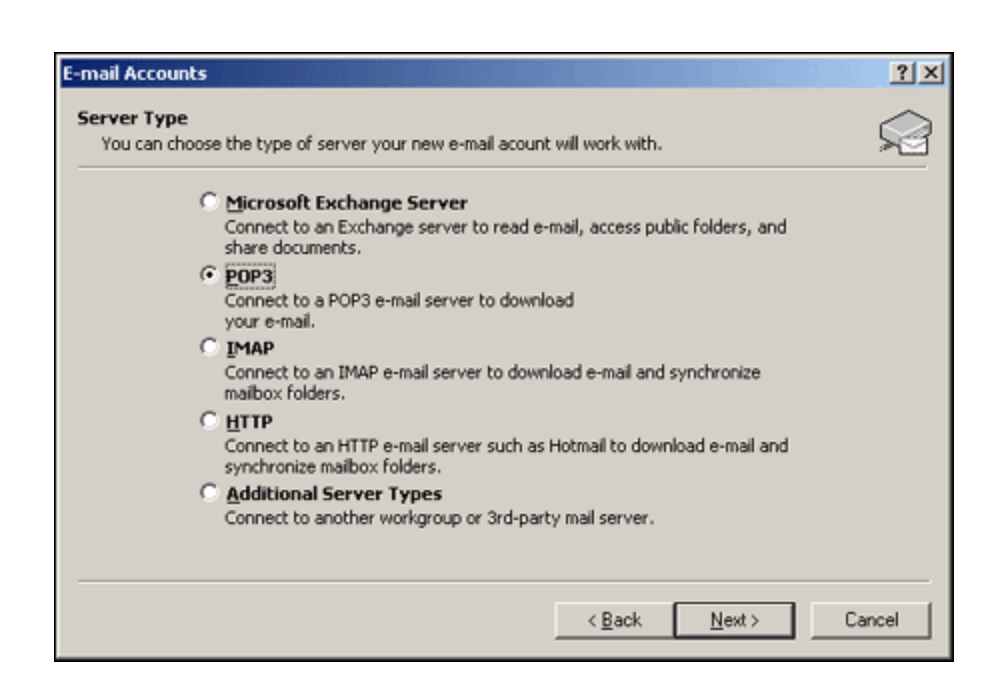

# **Content Is Queen Productions: Client Tutorials**

### **Configuring E-mail: Microsoft Outlook 2002/XP http://www.contentisqueen.com**

• In the User Information fields, enter your first and last name and e-mail address you would like to set up on Microsoft Outlook.

• In the Server Information fields, enter mail.yourdomain.com as the Incoming mail server and mail.yourdomain.com as the Outgoing mail server.

• In the Logon Information fields, enter your e-mail address as the User Name and the password for that mailbox as the Password.

NOTE: If you are updating a previously created e-mail account that has a '%' in the username please change the '%' to an '@' so that it looks like an e-mail address.

NOTE: Enter the e-mail address of your actual mailbox, NOT a forwarding address. Once you have configured Outlook to this mailbox, Outlook will receive mail sent to all forwarding addresses associated with this mailbox.

If you have previously configured email programs to your mailbox using only the name of the mailbox ("mailbox\_name" with no "@domain.com"), continue to use that mailbox name.

• Then click More Settings.

• Click on the Outgoing Server tab and check the box labeled My outgoing server (SMTP) requires authentication.

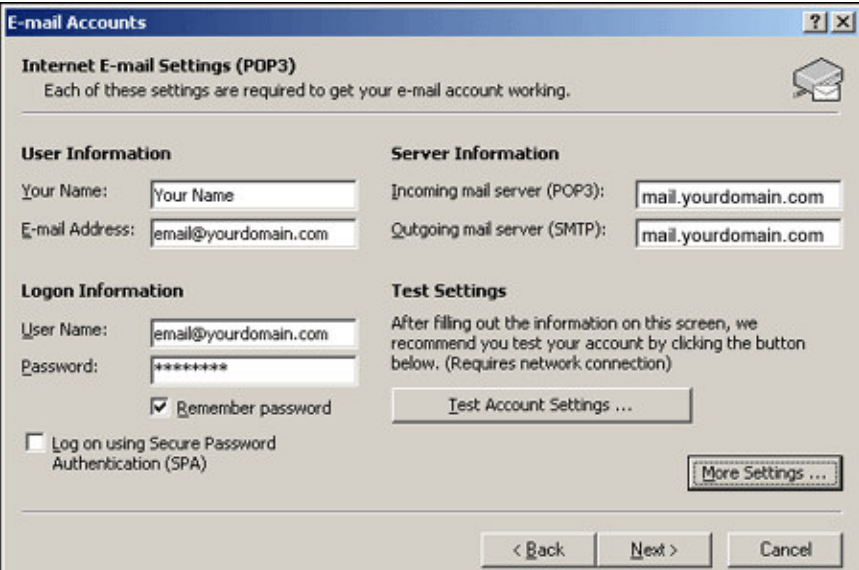

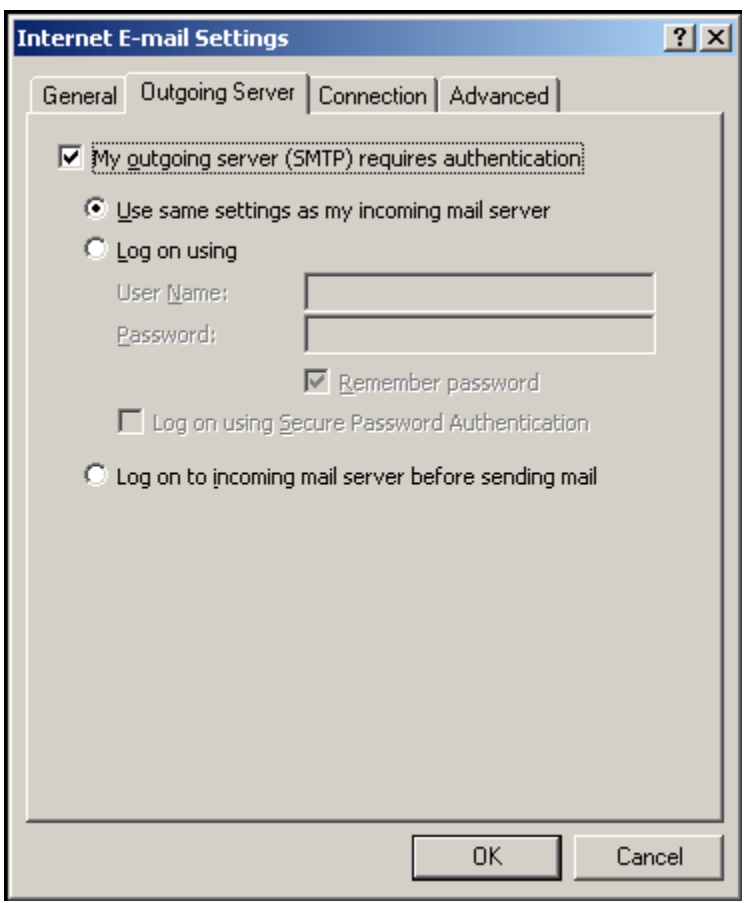

Then select the radio button marked Use same settings as my incoming mail server.

# **Content Is Queen Productions: Client Tutorials**

• Click on the **Advanced** tab and verify that the Incoming server (POP3) is set to 110 and the Outgoing sever (SMTP) is changed from 25 to 587 for better spam protection. Then click OK.

NOTE: If you have previously sent messages with a different SMTP port number, that number will still work.

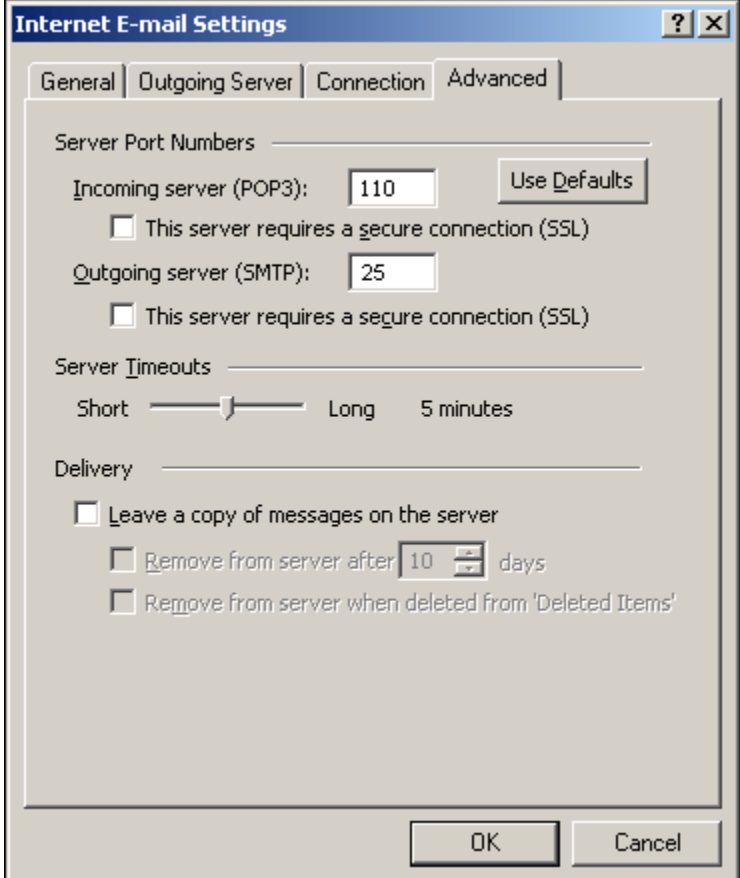

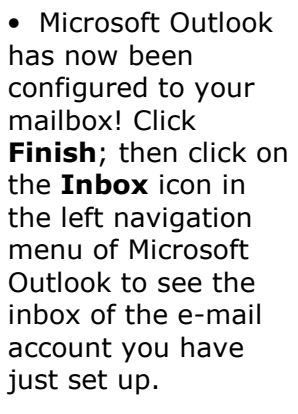

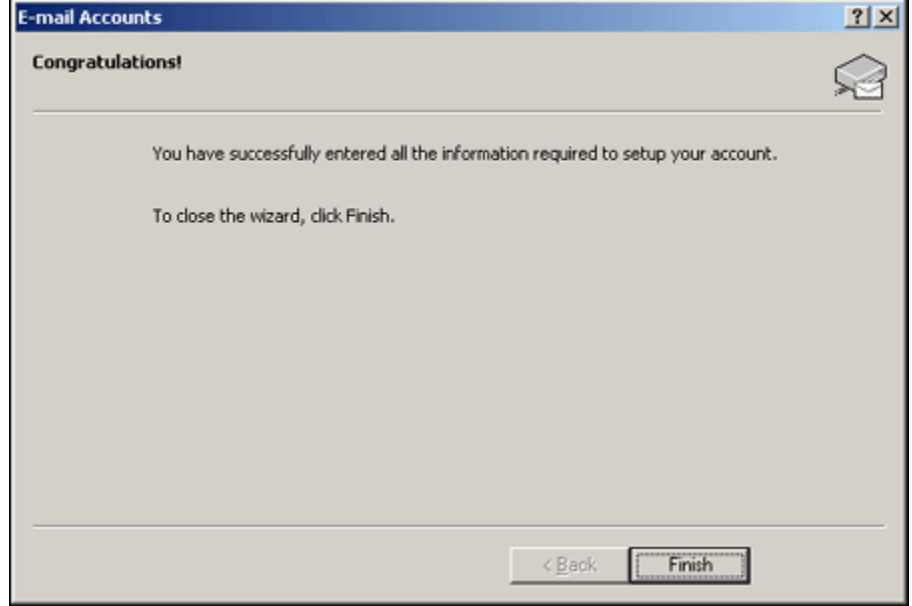

### Testing Your Account

• Send yourself a message from an external e-mail address to make sure that you are properly set up to receive mail. Click on the **Send/Receive** button to receive your incoming e-mail.

Next, send a message using Outlook to an external e-mail address to make sure that you can send mail.

If you do not receive an error message when you receive or send mail, you can begin using Microsoft Outlook.

## Add Another Mailbox

If you would like Microsoft Outlook to receive mail from more than one mailbox, select first the Tools menu and then E-mail Accounts again and continue along with the steps outlined in this tutorial.